# **eTraining Portal**

## **Access eTraining**

Access eTraining at:

**https://webapps5.broward.org/etraining.**

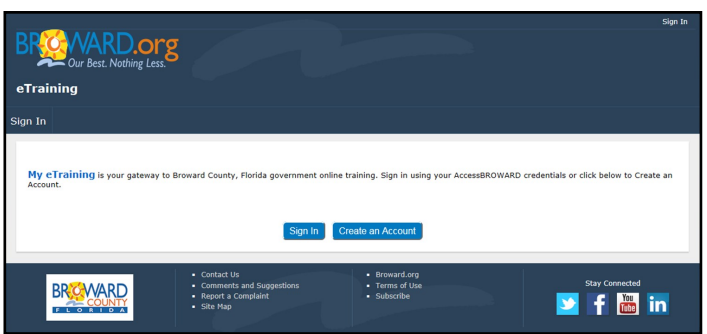

## **Sign In**

Select the **Sign in** button to enter your AccessBROWARD credentials.

**Note:** You must use your Municipality Email Address.

#### **Create an Account**

1. If you do not have an account, select the **Create an Account** button to enter your information.

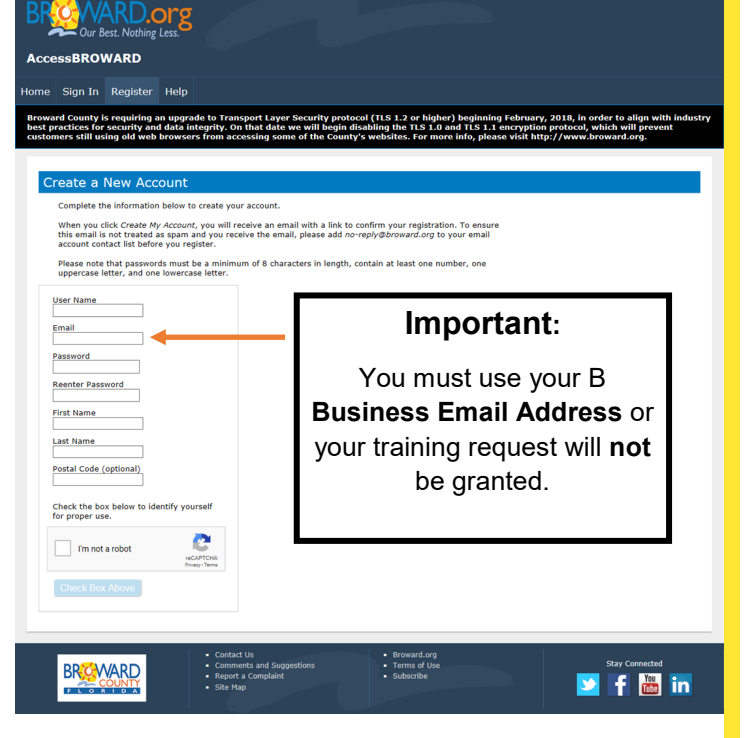

2. You will receive an email confirming the account request. Follow the instructions to confirm that an account has been created.

# **Request Training**

- 1. Access eTraining.
- 2. Sign In using your AccessBROWARD credentials.
- 3. Select the training, then click on the **Submit Training Request** button.

**Note**: The status changes to **Requested**. You will receive an email acknowledging your request.

You will receive a second email indicating that your training request has been **Approved** or **Denied**.

# **Begin Training**

You must be approved to begin the training.

- 1. Access eTraining.
- 2. Sign in using your AccessBROWARD credentials.
- 3. Click on the **Manage My Training** tab to view the available training.
- 4. Select your training, then click on the **Begin Training**  button.

#### **Change Email Address**

Your Municipality Email Address must be used to access the Training..

- 1. Log into Access.Broward.org.
- 2. Sign in using your AccessBROWARD credentials.
- 3. Click on the **Change Email** tab.
- 4. Enter your **Business Email Address**.
- 5. Click on the **Change Email** button.
- 6. Retrieve the Validated PIN from your new email address.
- 7. Enter the **Validation PIN**.
- 8. Click on the **Change Email** button.

**Note**: If you have used an email address other than your Municipality Email Address, please either update your email address or create a new account, then request the training again.

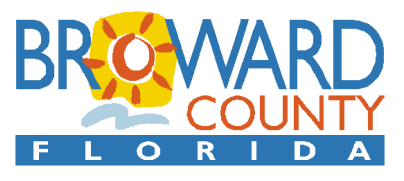